### $\mathbf{d}$  and  $\mathbf{d}$ **CISCO**

### **Cisco M390** コンテンツ セキュ リテ ィ 管理アプライアンス クイック スタート ガイド

- **1** [ウェルカム](#page-1-0)
- **2** [はじめる前に](#page-1-1)
- **3** [設置の計画](#page-2-0)
- **4** [必須設定の記録](#page-2-1)
- 5 ラックへのアプライアンスの取り付け
- **6** リモート アクセスのための IP [ア ド レスの一時的な変更](#page-4-0)
- **7** [アプ ラ イアンスへの接続](#page-6-0)
- 8 アプライアンスへの電源接続と電源投入
- 9 アプライアンスへのログイン
- 10 システム セットアップ ウィザードの実行
- 11 利用可能なアップグレードの確認
- 12 ネットワークの設定
- **13** [その他の設定](#page-11-0)
- **14** [関連資料](#page-12-0)
- **15** Cisco [通知サービス](#page-12-1)

# <span id="page-1-0"></span>**1** ウェルカム

Cisco M390 コンテンツ セキュリティ管理アプライアンス (Cisco M390)をお選びいただき、あ り が と う ございます。

Cisco M390 コンテンツ セキュリティ管理アプライアンス は、 レポート処理、トラッキング、隔離された E メール メッセージ の管理、および Web セキュリティアプライアンスの構成時の 設定を一元化します。また、自動データ バックアップも実行で き ます。

このガイドでは、アプライアンスの基本的な設定手順について 説明します。

### <span id="page-1-1"></span>**2** はじめる前に

設置を開始する前に、必要な品目が揃っていることを確認して く だ さ い。次の品目が含まれています。 Cisco M390 コンテンツ セキュリティ管理アプライアンス には

- **•** レール キット
- **•** 電源コード
- コンソール ケーブル
- ご使用のアプライアンスのオンラインドキュメントの場 所を示すカード

次の品目は各自で用意する必要があります。

- ラック キャビネット棚(アプライアンスをラックマウント する場合)
- レールを組み立てるためのプラス ドライバ
- **•** 10/100/1000 BASE-TX TCP/IP LAN
- アプライアンスをネットワークに接続するためのイーサ ネット ケーブル
- デスクトップまたはラップトップ コンピュータ
- Web ブラウザ(または、SSH およびターミナル ソフトウェア)
- **•** [「設置の計画」セ ク シ ョ ン\(](#page-2-0)3 ページ)のネッ ト ワークおよび 管理者の情報

<span id="page-2-0"></span>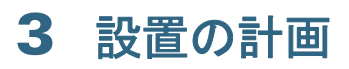

Cisco M390 アプライアンスは、内側の DMZ 内に設置し、外側 の DMZ にある Cisco C シリーズおよび S シリーズ アプライ アン ス と通信する よ う に設計されています。

次のようなネットワーク構成を計画してください。

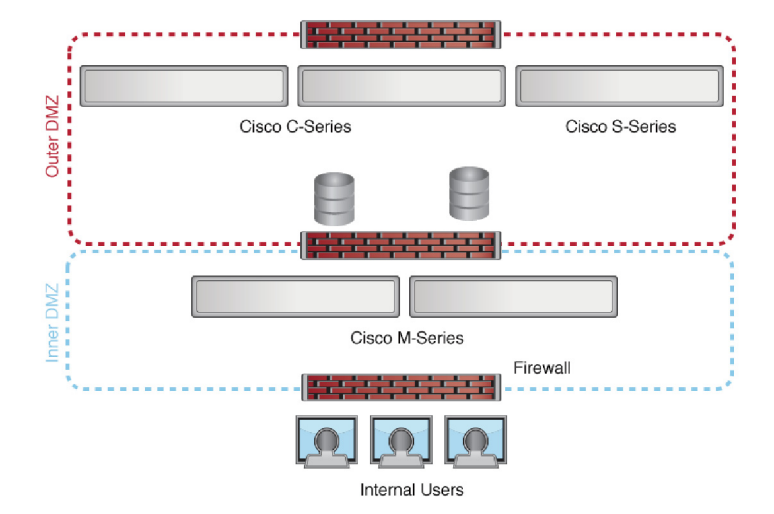

## <span id="page-2-1"></span>**4** 必須設定の記録

作業に取り掛かる前に、システム、ネットワーク、および管理者 の設定について次の情報を書き出してください。システム セッ トアップウィザードの実行時には、この情報が必要になります。

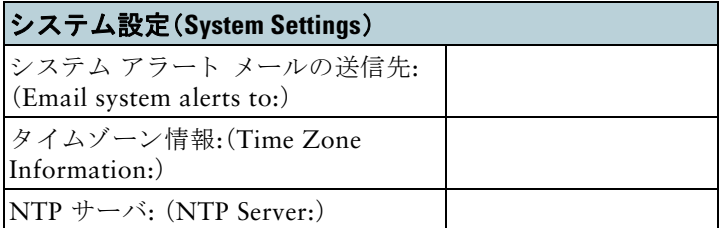

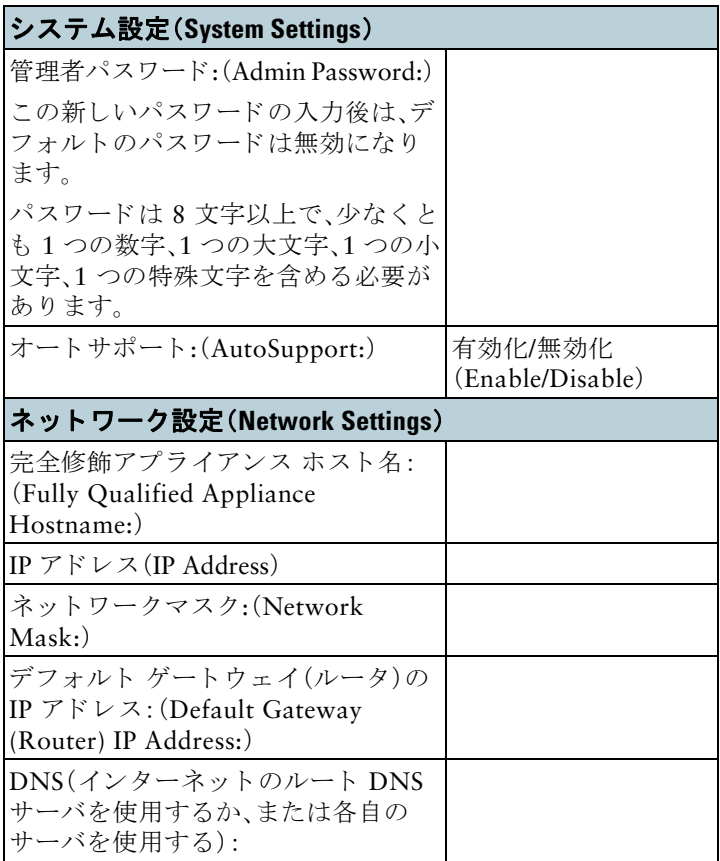

# <span id="page-3-0"></span>**5** ラ ッ クへのアプラ イアンスの 取り付け

『*Cisco x90 Series Content Security Appliances Installation and Maintenance Guide*』の手順に従って Cisco M390 コンテンツ セキュリティ管理アプライアンスを取り付けます。

### アプラ イアンスの配置

- 周囲温度:アプライアンスの過熱を防止するため、周囲温度 が 40 °C(104 °F)を超え る場所では操作し ないで く ださい。
- エアーフロー:アプライアンス周辺のエアー フローが十分 であることを確認してください。
- **•** 機械的加重:危険な状況を避け る ため、アプ ラ イ アン スが水 平で安定していることを確認してください。

### <span id="page-4-0"></span>**6** リモート アクセスのための **IP**  アドレスの一時的な変更

ネットワーク設定を使用して Cisco M390 をリモート操作で設 定するには、コンピュータのIPアドレスを一時的に変更する必 要があります。あるいは、IP アドレスを変更せずにシリアル コ ンソールを使用して Cisco M390 を設定できます。シリアル コ ン ソールを使用する場合は、以下の [7](#page-6-0) の項に進みます。

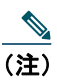

(注) 設定が完了したら元に戻す必要があるため、現在の IP 設定を書き留めておきます。

#### **Windows** の場合

正確な手順は、ご使用のオペレーティング システムのバージョ ンによって異なります。

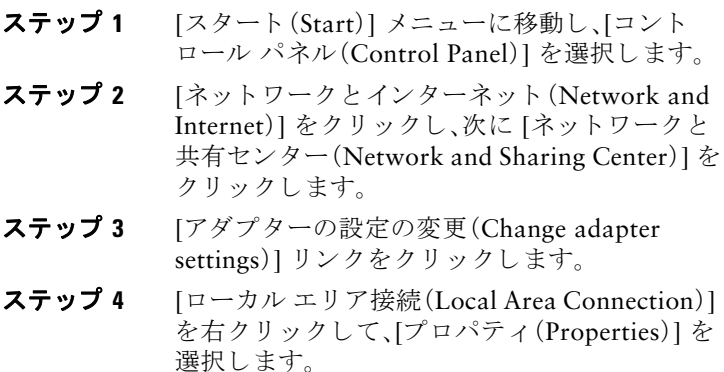

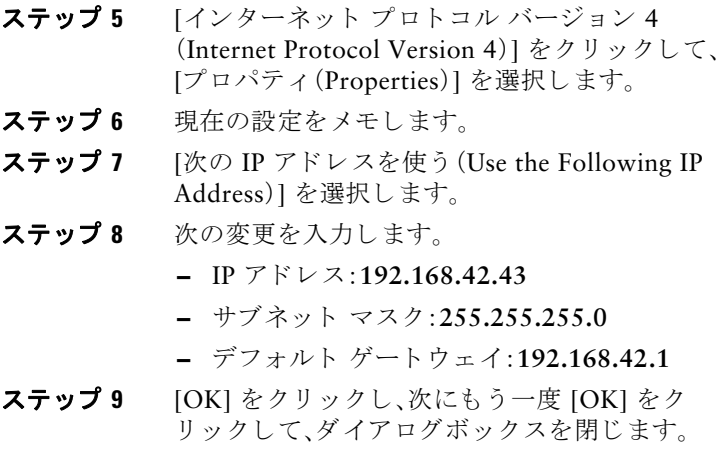

### **Mac の場合**

正確な手順は、ご使用のオペレーティング システムのバージョ ンによ って異な り ます。

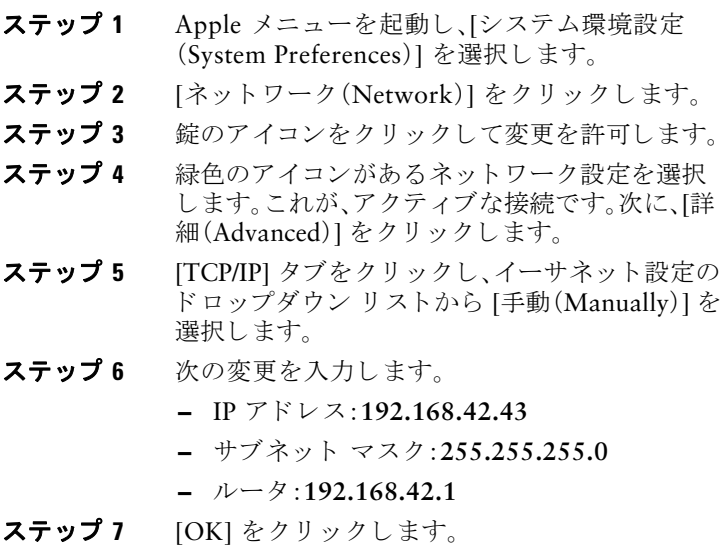

<span id="page-6-0"></span>**7** アプラ イアンスへの接続

ラップトップを管理ポートに接続します。Cisco M390 アプラ イアンスは、管理ポートだけを使用します。

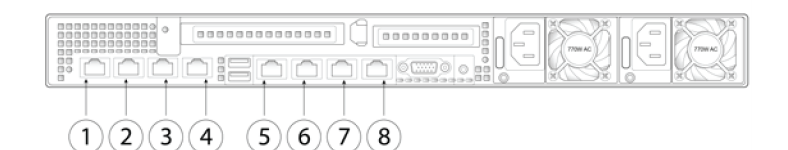

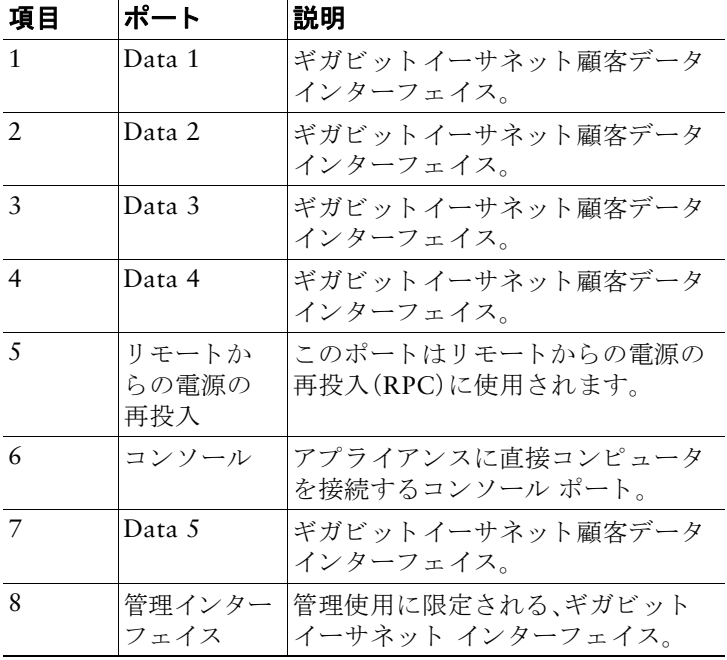

### <span id="page-7-0"></span>**8 アプライアンスへの電源接続** と電源投入

アプライアンスに電源を接続し、Cisco M390 の前面パネルの オン/オフ スイッチを押して、アプライアンスの電源を投入し ます。システムの電源を投入するたびに、システムが初期化す るまで 10 分待機する必要があります。

アプライアンスの電源が投入されると、アプライアンス前面に あるグリーンのライトが点灯して、アプライアンスが動作可能 であることを示します。ネットワーク アクティビティ ライト が緑色であるが安定して点灯しないことがあります。

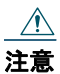

注意 アプライアンスに電源を接続した直後に電源を投入 すると、アプライアンスの電源がオンになり、ファン が回転し LED がオンにな り ます。30 ~ 60 秒以内に ファンが停止し、すべての LED がオフになります。 31 秒後にアプライアンスの電源がオンになります。こ の動作は、システム ファームウェアとコントローラが 同期できるようにするための設計によるものです。

> システムの電源投入が完了し LED が緑色に点灯す るまで、少なくとも 10 分間待機してください。初期 化の完了前に電源をオフにしてしまうと、その後ア プライアンスが動作状態になることはなく、そのア プライアンスはシスコに返却する必要が生じます。

### <span id="page-7-1"></span>**9** アプラ イアンスへのログイン

Web ベースのインターフェイスまたはコマンドライン イン ターフェイスで Cisco M390 にログインできます。

### **Web** ベースのインターフ ェ イス

ステップ 1 イーサネット ポートを介して Web ブラウザに アクセスする(「アプライアンスへの接続」セク ション(7[ページ\)](#page-6-0)を参照)には、Web ブラウザに 次の URL を入力し て、Cisco M390 アプライアン スの管理インターフェイスにアクセスします。

**http://192.168.42.42** 

#### **ステップ 2** 次のログイン情報を入力します。

- **•** ユーザ名:**admin**
- **•** パスワード:**ironport**

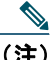

(注) システムのセットアップ時に、ホスト名パラメータが 割 り 当て られます。ホ ス ト 名(http://hostname)を使用 して管理インターフェイスに接続するには、まず、アプ ライアンスのホスト名と IP アドレスを DNS サーバに 追加する必要があります。

ステップ **3** [ログイン(Login)] を ク リ ッ ク し ます。

### コマンドライン インターフェイス

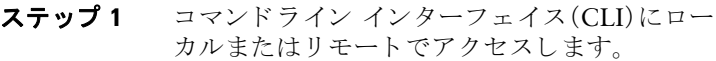

- **•** CLI にローカルでア クセスするには、9600 ビット、8 ビット、パリティなし、1 ストップ ビット(9600, 8, N, 1)で端末がシリアル ポートに接続するように設定し、フロー制御 を Hardware に設定し ます。端末を物理的に 接続するには、「アプライアンスへの接続」セ クション(7ページ)を参照してください。
- **•** CLI に リ モー ト でア クセスするには、IP ア ドレス **192.168.42.42** と の SSH セッション を開始し ます。
- ステップ 2 パスワード ironport を使用して admin として ログインします。
- ステップ **3** プロンプ ト で、**systemsetup** コマン ド を実行し ます。

### <span id="page-9-0"></span>**10** システム セットアップ ウ ィ ザードの実行

システム セットアップ ウィザードを実行して、基本的な設定 を行い、システム デフォルトを有効にします。システム セット アップ ウィザードは、Web ベース インターフェイスを介して アプライアンスにアクセスすると(または、コマンドラインイ ンターフェイスで systemsetup コマンドを実行すると)、自動的 に開始されます。

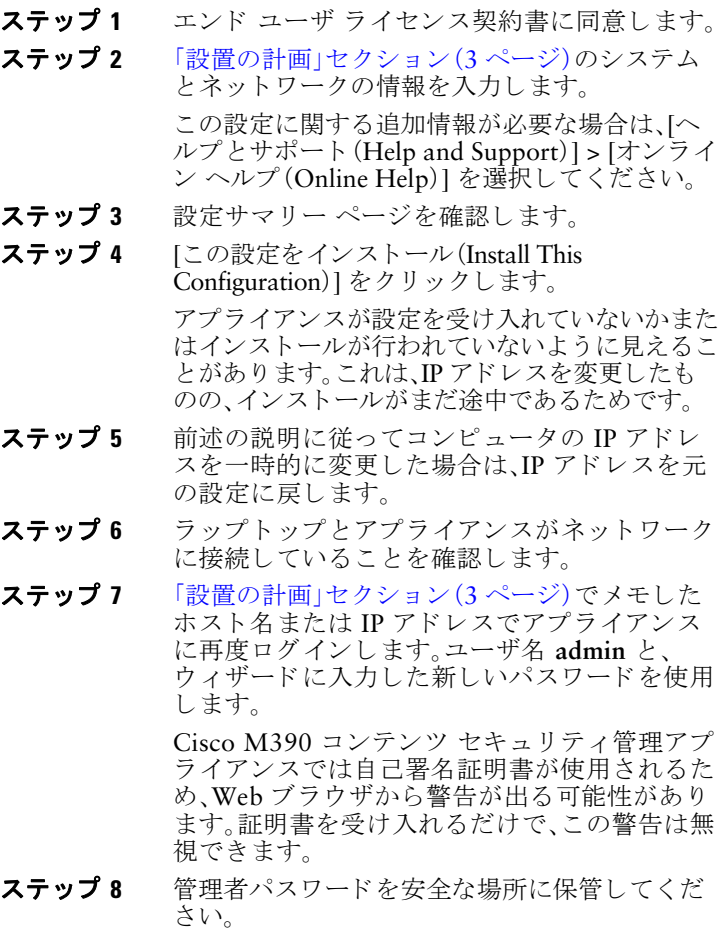

### <span id="page-10-0"></span>**11** 利用可能なアップグレード の確認

アプラ イアンスにログイン した後で、Web ブラウザ ウィンド .<br>ウの上部でアップグレード通知(またはコマンドライン イン ターフ ェ イ スで通知)があ るかど う かを確認し て く ださい。 アップグレードが適用可能な場合は、アップグレードをインス ト ールする必要があ るかど う かを検討し ます。

たとえば、新しいバージョンに、ご使用の環境内の管理対象 E メールおよび Web アプライアンスの AsyncOS バージョンと の互換性があることを確認します。

各リリースの詳細情報は、AsyncOS バージョンのリリース ノー ト に記載されています。

### <span id="page-10-1"></span>**12 ネットワークの設定**

ファイアウォールで、アプライアンスに対し、次のポートを使 用してインターネット経由で通信することが許可されている こ と確認し ます。

- **•** DNS:ポー ト 53
- **•** SMTP:ポー ト 25
- **•** HTTP:ポー ト 80
- **•** HTTPS:ポー ト 443
- SSH(コマンドライン インターフェイスの場合):ポート 22
- **•** NTP:ポー ト 123
- FTP:ポート 21、データ ポート TCP 1024 以上

(注) ポート 443 を開かないと、機能キーをダウンロードで き ません。

使用する機能に必要な追加ポートを開く方法と詳細について は、オンライン ヘルプのファイアウォールに関する情報、また はご使用の AsyncOS リリースのユーザ ガイドを参照してくだ さい。

# <span id="page-11-0"></span>**13** その他の設定

おめで と う ございます。これで、次に示す Cisco コンテンツ セ キュリティ管理アプライアンス独自の機能と、その他の有用な 機能を設定でき ます。

- 集約メール レポート
- 集約メッセージトラッキング
- **•** 中央集中型検査管理
- 中央集中型 Web レポーティングおよびトラッキング
- Web セキュリティアプライアンスの中央集中型設定管理
- コンテンツセキュリティ管理アプライアンス データ バッ クアップ

詳細については、ご使用のアプライアンスのオンラインヘルプ またはご使用の AsyncOS バージョンのユーザ ガイドを参照し て く ださい。

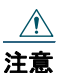

#### 注意 何らかの理由でアプライアンスをシャットダウンす る必要がある場合は、キューおよびコンフィギュ レーシ ョ ン フ ァ イルの破損を防止するため、**[**システ ム管理(**System Administration**)**] > [**シャ ッ トダウン**/**再 起動(**Shutdown/Reboot**)**]** ページを使用し て く だ さい。

# <span id="page-12-0"></span>**14** 関連資料

#### 製品に関する資料

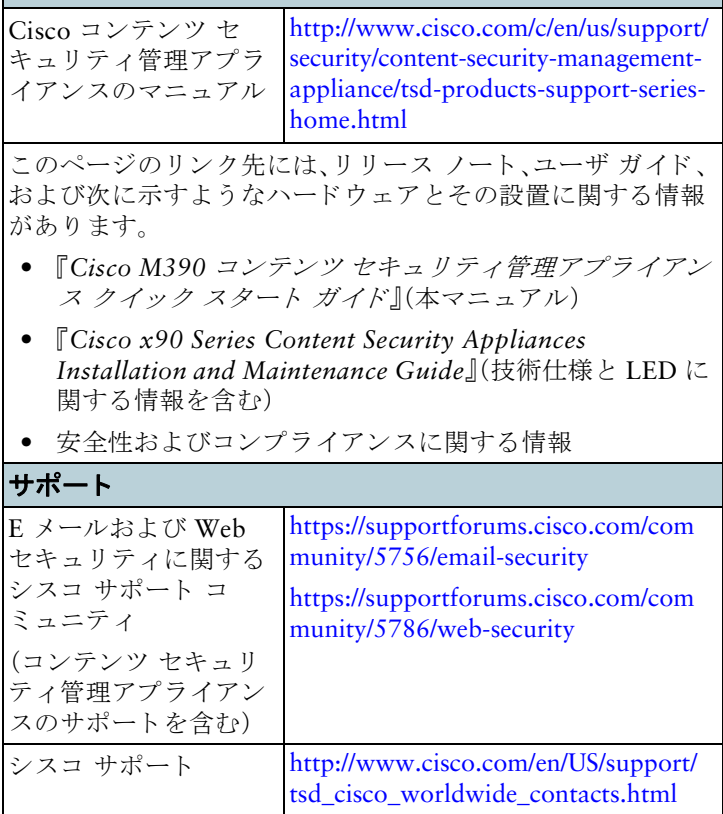

# <span id="page-12-1"></span>**15 Cisco** 通知サービス

セキュリティ アドバイザリ、フィールド ノーティス、販売終了 とサポート終了の通知、およびソフトウェア アップデートと既 知の問題に関する情報などの Cisco コンテンツ セキュリティ アプライアンスに関連する通知が配信されるように署名して 参加し ます。

受信する情報通知の頻度やタイプなどのオプションを指定で きます。使用する製品ごとの通知に個別に参加する必要があり ます。

参加するには、<http://www.cisco.com/cisco/support/notifications.html> に移動し ます。

Cisco.com アカウントが必要です。Cisco.com ID をお持ちでな い場合は、<https://tools.cisco.com/RPF/register/register.do> [英語] で登録を行ってください。

Cisco and the Cisco logo are trademarks or registered trademarks of Cisco and/or its affiliates in the U.S. and other countries. To view a list of Cisco trademarks, go to this URL: [http://www.cisco.com/go/trademarks.](http://www.cisco.com/go/trademarks) Third-party<br>trademarks mentioned are the property of their respective owners. The use of the word partner does not imply a<br>

このマニュアルで使用している IP アドレスは、実際のアドレスを示すものではありません。マニュアル内の例、コマンド<br>出力、および図は、説明のみを目的として使用されています。<br>れは意図的なものではなく、偶然の一致によるものです。

© 2015 Cisco Systems, Inc. All rights reserved.

©2016 Cisco Systems, Inc. All rights reserved.<br>Cisco, Cisco Systems, およびCisco Systemsロゴは、Cisco Systems, Inc.またはその関連会社の米国およびその他の一定の国における登録商標または商標です。<br>本書第またはウェブサイトに制蔵されているその他の部標はそれぞれの解析者の財産です。<br>「ハートナー」または「partner」という用語の使用は C

Printed in the USA on recycled paper containing 10% postconsumer waste.

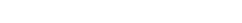

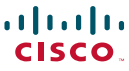

お問い合せ先

シスコシステムズ合同会社<br>〒107 - 6227 東京都港区赤坂9-7-1 ミッドタウン・タワー http://www.cisco.com/jp